## **Como Colocar em um Gráfico a Coleta de Dados sobre Feijão**

- 1. Abra o Excel.
- 2. Registre a informação sobre a coleta de dados do feijão favorito usando o modelo. Veja o exemplo abaixo:

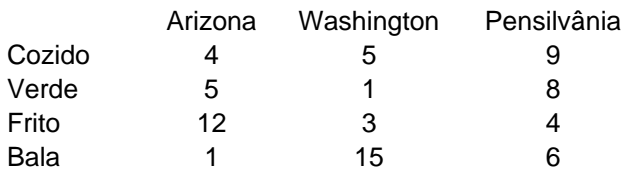

- 3. Clique e arraste o cursor sobre todas as células com a informação (incluindo os nomes dos estados e o tipo de feijão) para selecioná-los.
- 4. Clique em Assistente de Gráfico no menu de ferramentas.
- 5. Clique em Coluna (tipo de gráfico). Aponte e clique em avançar duas vezes.
- 6. Digite o Título do Gráfico: Feijão Favorito. Pressione a tecla tab.
- 7. Coloque no eixo X: Tipo de Feijão. Aponte e clique em avançar.
- 8. Clique em Concluir.

Seu gráfico deverá ser parecido ao seguinte exemplo:

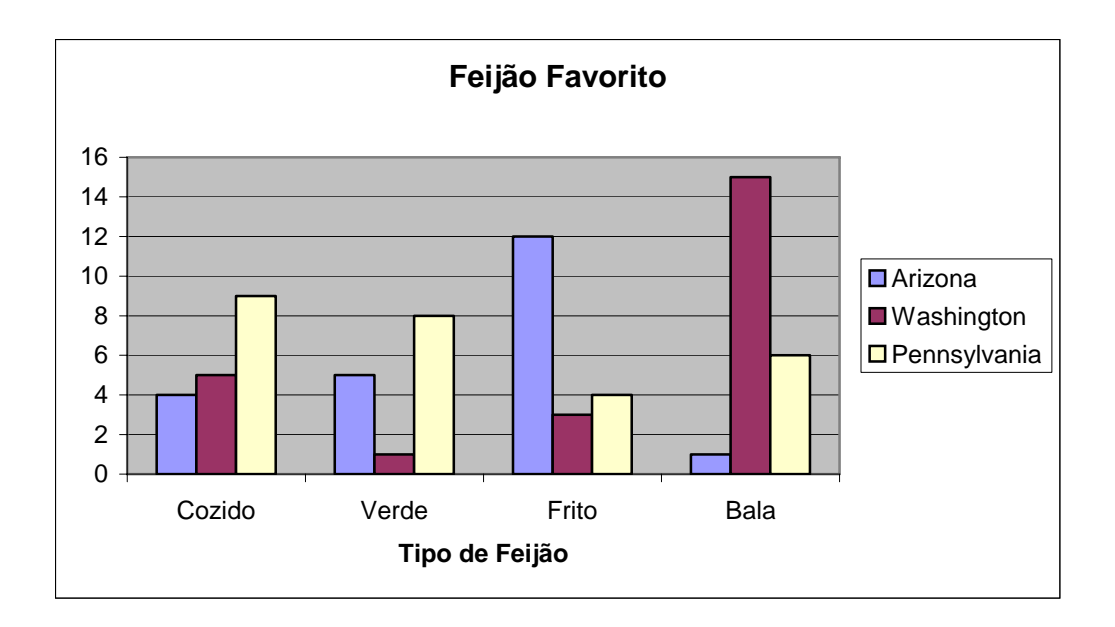